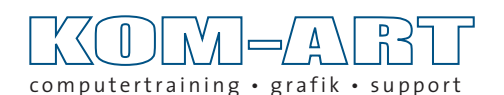

by Andreas Pankalla

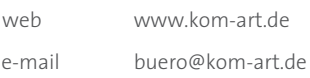

## **Installation von Preflightprofilen für Adobe Indesign auf Macintosh- und Windowscomputern**

#### **Macintosh/Windows**

Die Verwendung des Live-Preflight ist erst ab der Indesignversion CS4 (Indesign v.6.x) möglich.

Zum Installieren von Preflightprofilen, werden diese in Adobe Indesign importiert. Dazu ist es notwendig, in die Dialogbox Preflight zu wechseln, bzw. diese zu öffnen. Sie finden das Preflight-Bedienfeld im Menü "Fenster -> Ausgabe -> Preflight". Ist ein Dokument geöffnet, geht das auch mit einem Doppelklick auf die Live-Preflight Anzeige unten links im Dokumentfenster oder der Auswahl im PopUp-Menü.

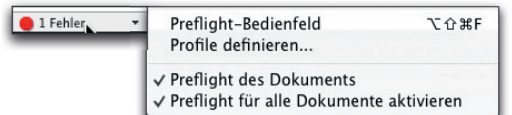

#### **Speicherorte für Preflightprofile:**

Es gibt keine direkten Speicherorte für Preflightprofile. Sie werden als Voreinstellung innerhalb der Preferenzen von Indesign gespeichert.

Preflightprofile werden "*importiert*" bzw. "*exportiert*".

#### **Importieren von Preflightprofile:**

Öffnen Sie das Preflight-Bedienfeld. Voraussichtlich ist bei Ihnen das Grundprofil als Preflightprofil eingestellt. Das ist die Standardeinstellung von Adobe. Um das zu ändern, um auf "*Fehler*" beim Arbeiten hingewiesen zu werden oder um einfach nur "*Hinweise*" auf mögliche Fehler zu bekommen, gehen Sie wie folgt vor:

Im Seitenmenü des Bedienfeldes existiert der Befehl "*Profile definieren*", diesen wählen Sie aus.

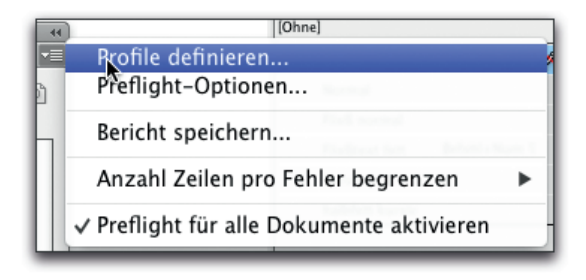

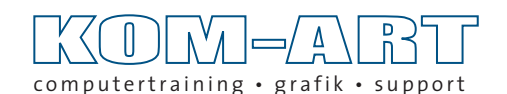

### by Andreas Pankalla

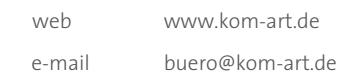

Es öffnet sich ein weiteres Dialogfeld:

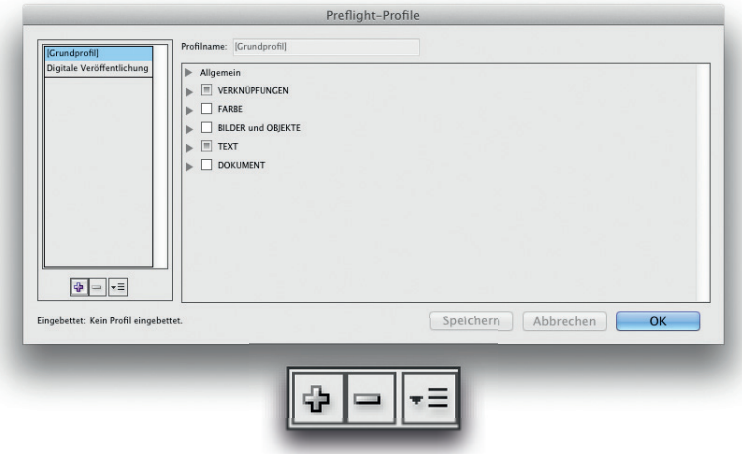

Der kleine "Plusschalter" in der linken unteren Hälfte des Dialogfeldes bietet die Möglichkeit eigene, neue Profile zu erstellen. Das zu erklären würde hier jetzt allerdings zu weit führen.

Der kleine "Minusschalter" löscht ein zuvor ausgewähltes Profil.

Der dritte im Bunde ist ein Auswahlschalter, hier lassen sich "*Profile laden…*", "*Profile exportieren...*" und in eine geöffnete Datei "einbetten".

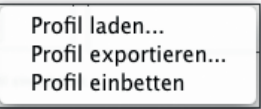

Benutzt man "Profile laden" oder "Profile exportieren", kann man auf beliebige Orte der Festplatte oder einem anderen Speichermedium zugreifen. Nach dem Laden wird sich lediglich die Preferenzdatei von Adobe Indesign verändert haben. Ansonsten werden Preflightprofile nirgends gespeichert.

**Achtung**, um den Vorgang abzuschließen, muss unbedingt der Button "*Speichern*" betätigt werden, sonst muss man nach dem schließen mit "OK" von vorn beginnen.

Nach dem schließen kann mit dem Befehl "*Preflight Optionen…*" vorgegeben werden, mit welchem Profil bevorzugt gearbeitet werden soll (*Arbeitsprofil*).

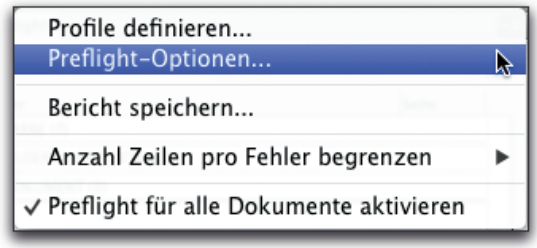

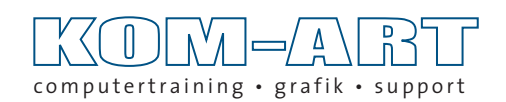

# by Andreas Pankalla

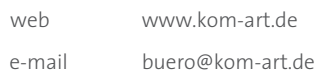

Hierzu öffnet sich folgendes Dialogfeld:

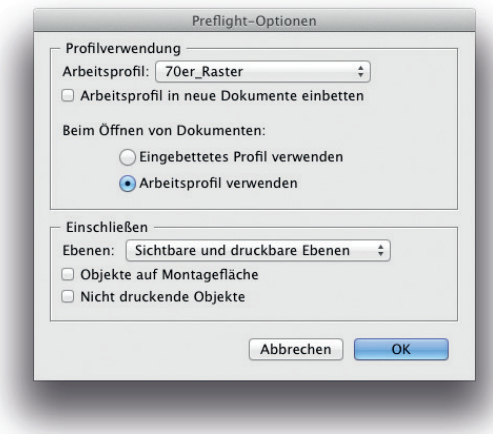

⊕

Anschließend verlässt man das Dialogfeld mit "OK" und schließt das Bedienfeld "Preflight"

♠